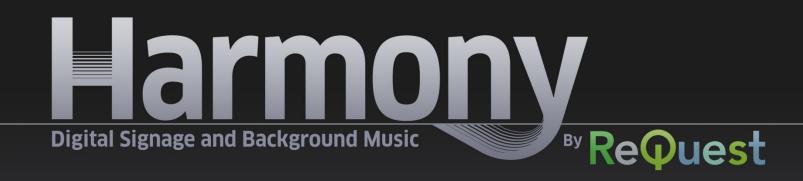

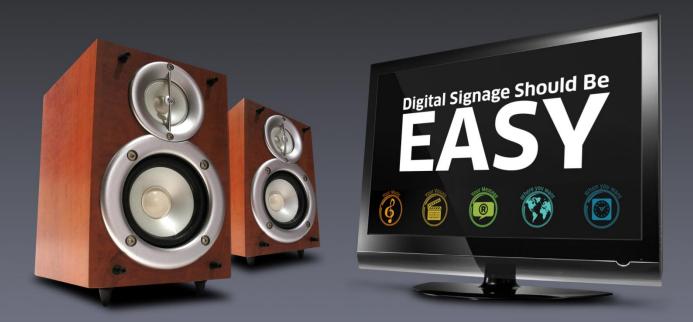

**Complete User Guide.** 

### **Need Help?**

Technical Support: Telephone 518-490-6120 9:00 AM to 5:00 PM EST Monday - Friday

Harmony by ReQuest 14 Corporate Dr Clifton Park, NY 12065 Online Support:
Log in to your Harmony Account at
Harmony ReQuest com

<u>Harmony.ReQuest.com</u> and click **Help & Support** 

Or email us at <a href="mailto:customerservice@request.com">customerservice@request.com</a>

ReQuest Serious Play LLC reserves the right to make changes to Harmony hardware, software and documentation without prior written notice. Please refer to our website at <a href="https://example.com">Harmony.ReQuest.com</a> for the latest information.

©2012 ReQuest Serious Play LLC, All Rights Reserved.
All trademarks are the property of their respective owners.

Harmony, ReQuest, Serious Play, and all related imagery are trademarks of **ReQuest Serious Play LLC** 

#### Contents

| Harmony By ReQuest - Complete User Guide         | 1  |
|--------------------------------------------------|----|
| Need Help?                                       | 2  |
| Thank you for purchasing Harmony by ReQuest!     | 5  |
| Package Includes                                 | 5  |
| Signing In for the First Time                    | 7  |
| Adding/Editing Users                             | 7  |
| Harmony Player Setup                             | 10 |
| Harmony with Live TV                             | 11 |
| Registering the Harmony Player                   | 12 |
| Locations and Groups                             | 15 |
| Uploading Music and Audio Promotions             | 19 |
| Managing your Music and Promotions               | 21 |
| Scheduling Music                                 | 27 |
| Scheduling Promotions                            | 32 |
| Assigning a Music Schedule to a Device           | 33 |
| Uploading your Digital Signage Media             | 36 |
| Managing your Digital Signage Media              | 38 |
| Building Digital Signage "Shows" in Show Builder | 41 |
| Show Builder Tools: Video                        | 42 |
| Show Builder Tools: Image                        | 44 |
| Show Builder Tools: TV                           | 47 |
| Show Builder Tools: Clock                        | 48 |
| Show Builder Tools: RSS                          | 50 |
| Show Builder Tools: Stocks                       | 52 |
| Show Builder Tools: Weather                      | 54 |
| Show Builder Tools: Text                         | 55 |
| Show Builder Tools: Rectangle                    | 56 |
| Show Builder Tools: Grid and Snap                | 57 |
| Show Builder Tools: Undo and Redo                | 57 |
| Show Builder Tools: Preview                      | 58 |

| Show Builder Tools: Save / Cancel                | 58 |
|--------------------------------------------------|----|
| Show Builder Context Menu                        | 59 |
| Designing a Show in PowerPoint                   | 63 |
| Scheduling Digital Signage                       | 65 |
| Assigning a Digital Signage Schedule to a Device | 70 |
| Harmony Reports: Media Playback                  | 75 |
| Harmony Reports: Audit Report                    | 76 |
| Harmony Reports: Change Reports                  | 78 |
| Harmony Reports: Skip Report                     | 80 |

#### Thank you for purchasing Harmony by ReQuest!

ReQuest has spent more than a decade as a pioneer in the world of luxury audio/video, delivering server based music and movie solutions designed to produce high quality sights and sounds with control systems that are intuitive to even the most novice user. Harmony carries that legacy of quality and attention to detail into the commercial music and signage market, making it easy to bring enterprise-quality ambience and digital branding to companies with one, one hundred, or one thousand locations.

#### The Hardware

The entire Harmony solution consists of one physical box. Each Harmony Player is capable of simultaneously handling the background music and a single digital display for a single location. Just connect the box to the Internet, a TV, and your in-house stereo system and you are ready to take control of that location.

#### The Software

There is no installation involved whatsoever. Once you have a Harmony web management account, everything you ever need to do with Harmony can be handled from any web-connected computer with a web browser, anywhere.

#### **Features**

- Web based system management including music and playlists and digital signage creation
- Web based media uploading available anytime, anywhere
- Portrait and Landscape displays supported
- Video codecs supported: MOV, FLV, WMV, MP4, MPG, VOB, WEBM
- Audio codecs supported: MP3
- Image formats Supported: JPEG, JPG, PNG, GIF
- High quality digital and analog audio outputs available
- HDMI video output at 720p

#### **Package Includes**

- (1) Digital Signage and Music Player
- (1) 12V AC Adapter

# **Harmony Player Specs**

- Dimensions:
   190(w)x190(D)x35(H)mm
   7.5(W)x7.5(D)x1.4(H)inch
- Intel® NM10 Express Chipset
- Integrated Quad-core Intel® Atom™ processor D525
- 2 x SO-DIMM, Max. 8 GB, DDR3 800MHz Memory
- Integrated Intel® GMA3150
- 1 xHDMI port
- Realtek® RTL8111D Gigabit LAN controller
- 250GB Hard Drive
- Built-in DC to DC Converter
- DC12V 5A Power Adapter
- Low Noise Aluminum Chassis
- Color: Black

**NOTE:** To use live TV Streams with Harmony digital signage, you must use the approved video capture card - http://goo.gl/KsvAb

This card is available separately or as part of the HPWT Harmony Bundle.

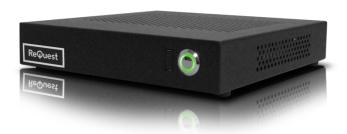

## **Signing In for the First Time**

Use a web browser to go to Harmony.ReQuest.com

Enter the username and password you received by email.

If you did not receive this email, contact customerservice@request.com

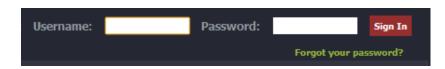

You will be taken to your Harmony Dashboard.

Initially it will be empty.

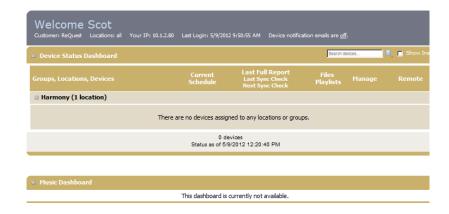

### **Adding/Editing Users**

From the top menu, point to **Home** and click **Accounts**.

You will initially only see information about your account.

- This icon shows that you are the currently logged-in user
- This icon shows that your account is active
- This icon shows that your account is a **Super Admin** which means you can do anything within this account.

To add a new user, click

Add User in the left menu.

Give the user a unique Username.

Enter the user's First Name, Last Name and Email address plus a unique Password.

Dashboard settings control the information you want this user to have on their main screen. For example: Users in charge of only Music do not need to see information on Digital Signage.

By default, all new users are **Active**.

Super Admins have control over every aspect of your company's Harmony account.

Security Areas are the sections of the Harmony web account that this user is allowed to browse.

| Accounts                                                            |
|---------------------------------------------------------------------|
| Username:                                                           |
| First Name Last Name                                                |
| Email                                                               |
| Password:                                                           |
| Dashboards  ☐ Devices ☐ Music ☐ Promotions ☐ Digital Signage ☐ Maps |
| Account Flags:  ☐ Super Admin ☐ Active ☐ Notifications              |
| Security Areas  ▼ Overview                                          |
| Additional Options                                                  |
| Locations 🔽 All Locations                                           |
| Save                                                                |

Check the Security Areas box for Media opens additional options that allow you to specify whether this user has access to audio files, playlists, and digital signage media.

| Security Areas  ▼ Overview ▼ Media ■ Schedules ■ Locations ■ Devices ■ Reports ■ Admin |                          |  |  |  |
|----------------------------------------------------------------------------------------|--------------------------|--|--|--|
| Additional Options                                                                     |                          |  |  |  |
| Commercial Audio                                                                       | Digital Signage          |  |  |  |
| Add Music & Promotions                                                                 |                          |  |  |  |
| Edit Media & Playlists                                                                 | Create Shows & Add Media |  |  |  |
|                                                                                        |                          |  |  |  |

All Locations is checked by default. If you want this user to only have access to certain locations, uncheck this box and a scrollable list of all available locations will appear. Hold down the CTRL or Shift key to select multiple locations.

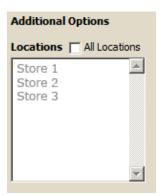

Click **Save** to finish.

#### **Harmony Player Setup**

Once you have the basic account features enabled, you can set up your first Harmony Player.

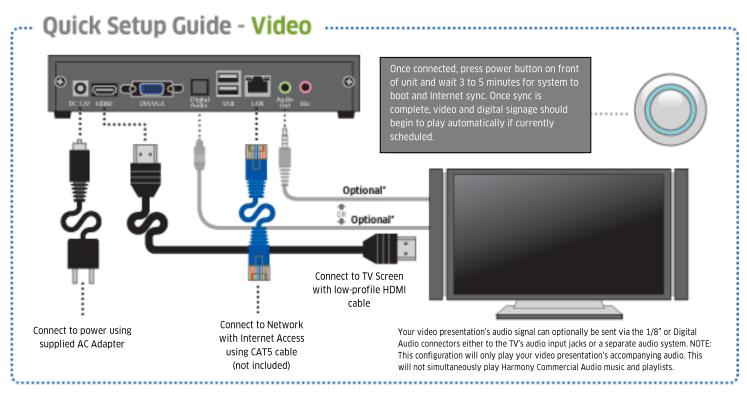

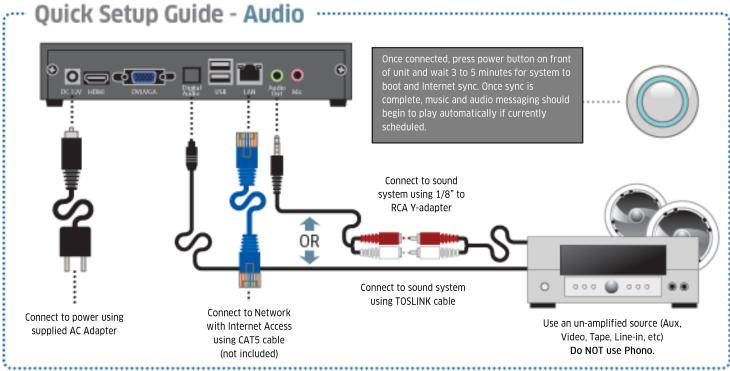

#### Technicians/Installers

To diagnose connection problems, connect a monitor to the VGA port on the rear of the unit.

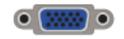

The screen will display the IP address which you can then type into a web browser on the local network

The Harmony player comes with two support contact stickers - one to put in a visible spot on the player and the other to put on your media rack or nearby wall for quick access.

#### **Harmony with Live TV**

Harmony also has the ability to include Live TV streams in your Digital Signage shows. In order to use this setup, you must purchase a separate Video Capture Device. We recommend the Hauppauge WinTV HVR 950Q Kit available here: <a href="http://goo.gl/KsyAb">http://goo.gl/KsyAb</a>

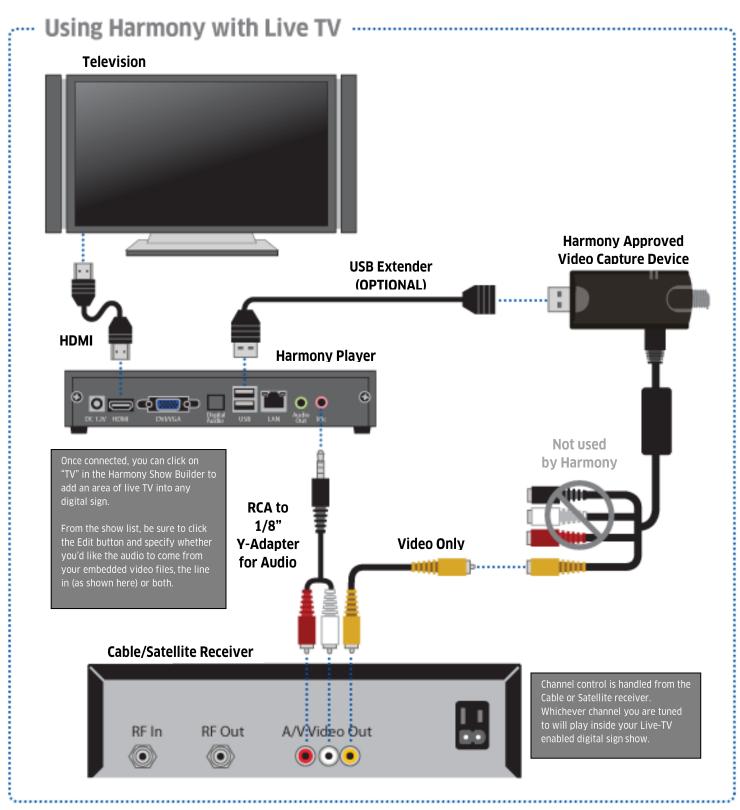

## **Registering the Harmony Player**

Click on **Devices** in the top menu.

You will see that you have one unconfigured device.

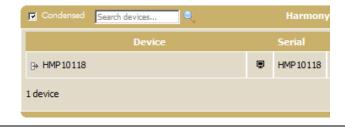

Click on the device name to configure this device.

Enter a unique **Name** for this device.

Specify **Audio** (background music), **Video** (Digital signage) or **Both**.

**Groups and Locations** will be covered later.

Enter the address information for this device.

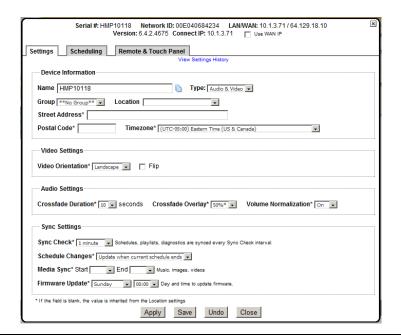

If the device is set to Video, choose Landscape or Portrait.

NOTE: If this device is set to Portrait, it WILL NOT display digital signage shows built in Landscape and vice versa.

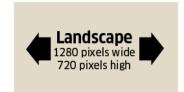

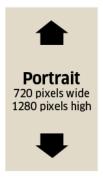

If the device is set to Audio, choose your Audio settings.

Crossfade will let one song's ending gradually overlap the next song's intro.

**Volume Normalization** keeps all the MP3s in your playlist playing at a similar volume

Sync Check specifies when schedules, playlists, and other small updates take place.

Choose whether schedule changes take place immediately after a sync check or at the end of the current schedule.

Schedule your Media Sync and Firmware Updates during a time when the larger downloads will not overload your network. Once you have a device configured, click **Home** in the top bar and it will show up on your dashboard.

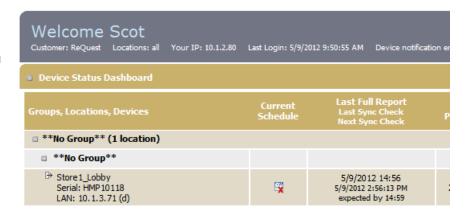

Your configured device will also now be available on your dashboard map.

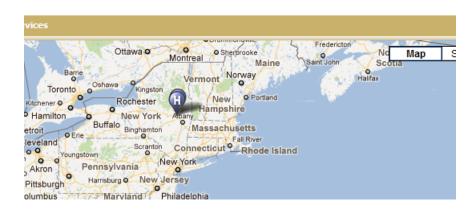

## **Locations and Groups**

Click on **Locations** in the top menu.

Locations and Groups allow you to group your Harmony devices together into easily managed clusters.

Depending on the size of your organization, **Locations and Groups** can be based on geography, time zones, or any divisions that make sense to your organization.

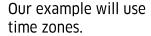

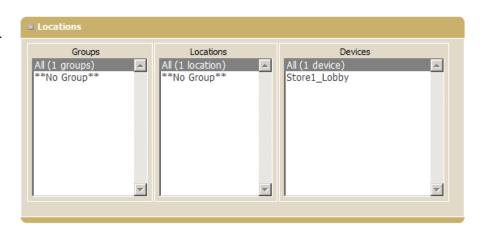

**Groups** are created by first adding **Locations**.

Click Add Location.

A **New Location** popup will appear.

Give your location a descriptive **name**.

Create your first group by selecting \*\*New Group\*\* and typing in a group name.

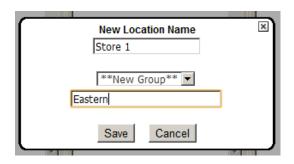

Now your Locations window will contain your new group and location.

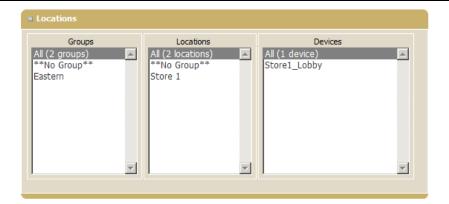

Double-click your new Location.

This location's **Properties** window will appear.

Fill in the relevant address and geographic information.

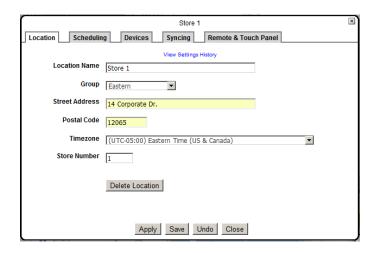

Click on the Schedule tab. This is where you can apply schedules at an entire location. All devices associated with this location will inherit the schedule automatically.

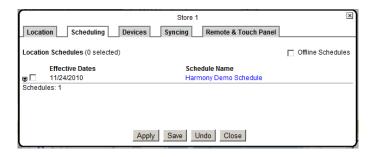

Click on the **Devices** tab. This tab allows you to apply global settings to all devices in the location.

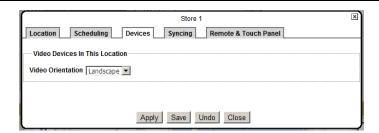

Click on the Syncing Tab. This section allows you to specify sync settings for all the devices in the location to minimize the load on the location's network during business hours.

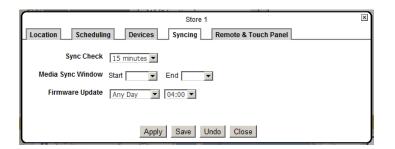

Click on a **Device** name in the **Devices** column of the Locations screen.

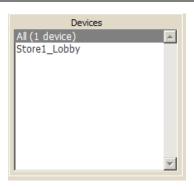

This devices **properties** window will appear.

Use the pull down menu to choose this device's **Group** and **Location**.

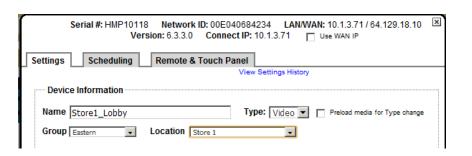

Your Device will now show up as part of this group and location in your dashboard.

It will automatically inherit schedules and settings applied at the **Location** level.

Devices can also be controlled directly, overriding the Location settings.

| ☐ Eastern (1 location)                                   |  |
|----------------------------------------------------------|--|
| □ Store 1                                                |  |
| ⇒ Store1_Lobby<br>Serial: HMP10118<br>LAN: 10.1.3.71 (d) |  |

# **Harmony Commercial Music**

Harmony allows you to personalize the atmosphere of your business using your own **music** and **audio branding**. Harmony lets you upload new music and change your playlists and settings from any web-enabled computer, anywhere in the world, 24 hours a day!

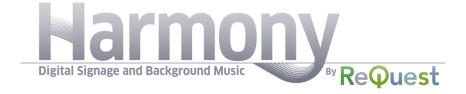

### **Uploading Music and Audio Promotions**

Point to Music and click Add Music in the top bar.

On the Upload Media -Music page, click the link labeled Click to Upload Files

A file window will open. Browse to the folder on your computer where you store your MP3 Music and select the songs you wish to upload. Hold down the Control or Shift key to select multiple MP3s.

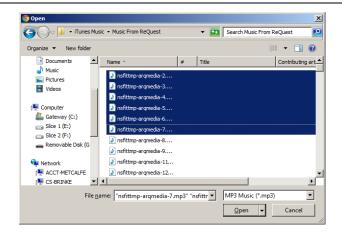

Click **Open** to begin upload. Status bars will appear for each file

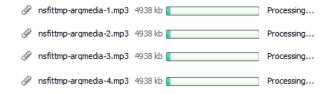

Promotions are any audio other than music: Welcome messages, company identification, advertisements, vendor messages.

To add promotions, point to **Music** and click **Add promotion**.

On the Upload Media -Promotion page, click the link labeled Click to Upload Files

A file window will open. Browse to the folder on your computer where you store your Audio Promotion MP3s and select the files you wish to upload. Hold down the Control or Shift key to select multiple MP3s.

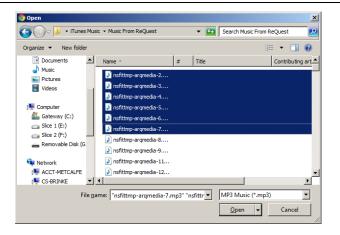

Click **Open** to begin upload. Status bars will appear for each file

| Ø | nsfittmp-arqmedia-1.mp3 | 4938 kb | Processing |
|---|-------------------------|---------|------------|
| P | nsfittmp-arqmedia-2.mp3 | 4938 kb | Processing |
| P | nsfittmp-arqmedia-3.mp3 | 4938 kb | Processing |
| 9 | nsfittmp-arqmedia-4.mp3 | 4938 kb | Processing |

## **Managing your Music and Promotions**

Point to Music and click Music Manager in the top bar.

#### Left Sidebar

Music - Your main music library.

Harmony Library -Default Harmony music files.

Playlists - Your playlists.

**Promotions** – Your advertisements and audio branding.

Exclusion Lists - Lists of songs that will NOT be played at locations to which they are applied.

Promotion Lists to advertisements and

Playlists that are specific audio branding.

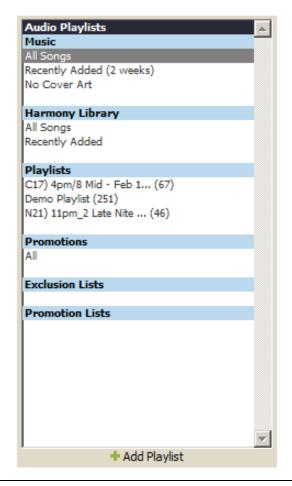

Click on +Add Playlist at the bottom.

Type in a **Name** for this playlist.

It will be a **Music** playlist by default. Check **Promotion Playlist** if you want to use this for advertisements and audio branding.

Exclusion lists allow you to specify that certain locations do not play the specific songs. For example, if there is an artist that is local to your restaurant in California, you can use an Exclusion list to make sure that those songs aren't played in your New York locations. Check this box if you want to build an Exclusion list.

Playlists are available to All Locations by default. Uncheck this box to specify specific locations that can use this playlist.

Click **Save** to save this playlist.

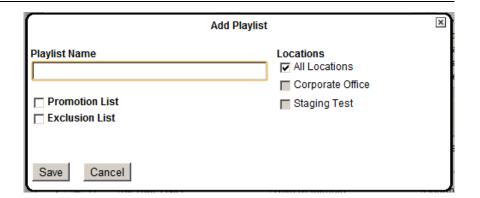

Selecting a playlist in the left sidebar will bring up additional choices at the bottom.

- Edit will bring up the playlist properties window.
- Delete will remove the playlist, also deleting it from all schedules.
- Duplicate will make an identical copy. The title will be appended with the word "Copy" and the date and time the duplicate was made. You can edit the title by selecting the playlist and clicking Edit.

**Preview** will bring up a small media player right inside the browser, letting you preview the actual playlist.

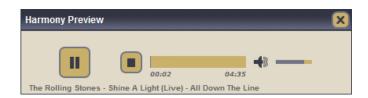

The Top Three Panes in the main Media Manager window are labeled Genre, Artists, an Albums.

Selecting any of these options will filter the **Song Pane** based on your selection.

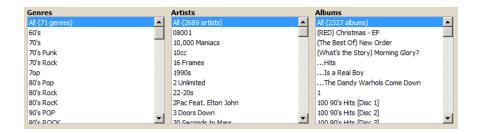

The **Song Pane** on the bottom right displays the currently selected media library.

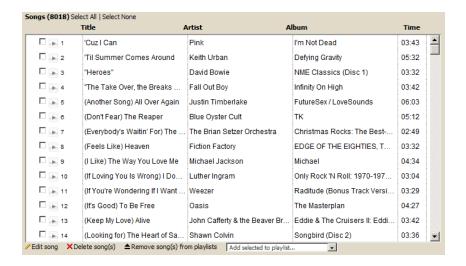

To delete songs, check the boxes next to the songs click on X Delete Songs at the bottom.

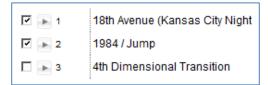

Check a box next to any song and click PEdit Song.

Make any changes to the **Metadata** of this song and click **Save** to keep the changes.

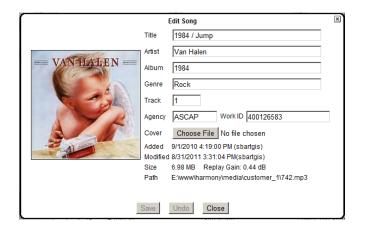

Check the boxes next to a song (or songs) and click ▲ Remove song(s) from playlists to remove the song from all playlists instantly.

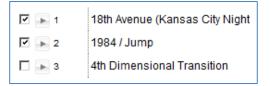

Check the boxes next to a song (or songs) and use the pulldown menu at the bottom to add the song(s) to an existing playlist.

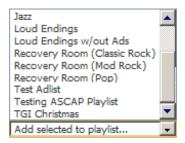

Click on the play button next to any track to launch an media player right in the browser and preview this song.

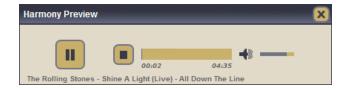

Select a playlist from the left pane.

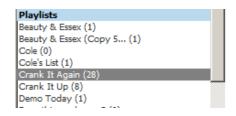

The entire right side will repopulate with the songs from the selected playlist.

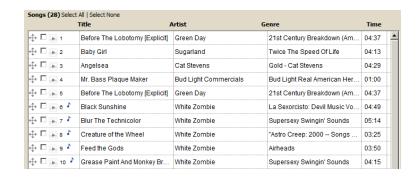

You can preview any song in the playlist by clicking the play button next to any song.

Reorganize the playlist by clicking and holding the drag handle next to any song. Drag and drop the songs in any order.

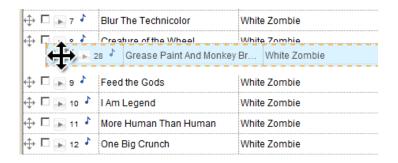

Click Save Playlist to save your changes.

# **Scheduling Music**

Point to Schedules and click on Add Schedule in the top menu.

Click **Add Schedule** in the left side menu.

# Select **Audio** for **Schedule Type**.

Give your schedule a descriptive **Name** 

#### **New Schedule**

| Schedule Type               | Audio 🔽                                             |  |  |  |
|-----------------------------|-----------------------------------------------------|--|--|--|
| Name*                       |                                                     |  |  |  |
| Effective*                  | Start v End v                                       |  |  |  |
| Days                        | Sun 🔽 Mon 🔽 Tue 🔽 Wed 🔽 Thu 🔽 Fri 🔽 Sat 🔽           |  |  |  |
| * Indicates required fields |                                                     |  |  |  |
|                             | Daily Stop Time 🕡 Active                            |  |  |  |
|                             | The audio will stop playing at this time every day. |  |  |  |
|                             |                                                     |  |  |  |

Schedules must be saved before adding schedule items.

Save Cancel

Click Save to save your changes and sort items with appropriate time.

Set an Effective Date Range for this schedule by clicking in the Start field to bring down a calendar.

Use **Next** and **Prev** to navigate through months.

| Start    |      |          |    |    | <b>~</b> | Enc | <u> </u> |
|----------|------|----------|----|----|----------|-----|----------|
| Sun 🔽    | Prev | May 2012 |    |    |          |     | Next     |
|          | Su   | Мо       | Tu | We | Th       | Fr  | Sa       |
| Daily St |      |          | 1  | 2  | 3        | 4   | 5        |
| The au   | 6    | 7        | 8  | 9  | 10       | 11  | 12       |
|          | 13   | 14       | 15 | 16 | 17       | 18  | 19       |
| before   | 20   | 21       | 22 | 23 | 24       | 25  | 26       |
|          | 27   | 28       | 29 | 30 | 31       |     |          |

Click the drop down menu next to the date to select a **Start Time**.

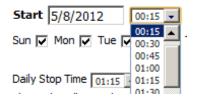

Click in the **End** date field to bring down a calendar for the ending date.

Use **Next** and **Prev** to navigate through months.

**NOTE:** End Date can be left blank. This will create an effectively permanent schedule.

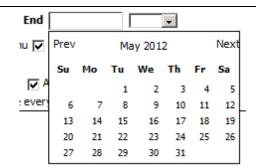

Click the drop down menu next to the date to select an **End Time**.

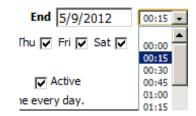

Uncheck the boxes next to any **days** you do not want this schedule to be active.

Sun 🔽 Mon 🔽 Tue 🔽 Wed 🔽 Thu 🔽 Fri 🗸 Sat 🔽

Use the pull down menu to select a daily time the schedule will stop. This can be used to silence Harmony during nonbusiness hours (optional).

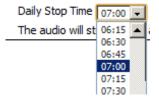

Click **Save** to continue building this schedule.

Once your schedule has been **saved**, you can begin adding playlists.

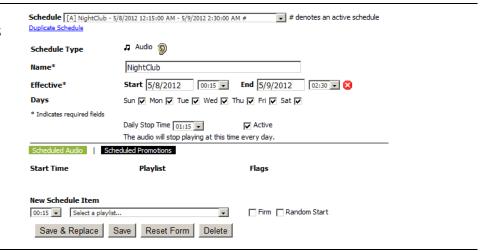

At the bottom of the page, pull down the playlist menu to select a playlist.

Select a **Time** for this playlist to begin.

Check Firm if you want this playlist to take over exactly at the time specified (not allowing the previous playlist to finish).

Check Random Start if you want to increase variety by having the playlist start in a random position.

Click Save.

Scheduled Audio | Scheduled Promotions

New Schedule Item

00:15 Select a playlist... Firm Random Start

Save & Jazz (24 songs) (2h 12m 38s)
Loud Endings (98 songs) (1h 49m 22s)
Loud Endings (98 songs) (1h 39m 43s)

Click Save to MGMT (247 songs) (17h 3m 22s)
MPI Music (16 songs) (1h 3m 30s)

Your playlist will be added to the schedule list above. You can continue adding playlists to different times of the day to build a full schedule.

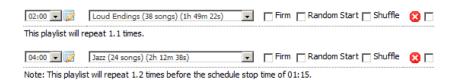

Check Firm to allow this playlist to take over exactly at the time specified. If unchecked, the previous song will be allowed to finish before the new playlist begins. Check Random Start to increase variety by allowing the playlist to start in a new position each time. Check Shuffle to have the playlist play in fully randomized order. Click 2 to delete this playlist entry from the schedule. You can click on the 🐷 04:00 🔻 📝 manual edit icon next to each time entry to enter more specific times directly. Flags At the end of each line is a repeat checkbox. When Firm Random Start Shuffle 🔀 🔽 you have more than one entry saved, you can check this box.... Firm Random Start Shuffle 🔀 🗀 And a new option to repeat checked items will appear below.

Repeat Checked Items 😡

Click this link.

A new popup will appear asking when you want the items to repeat and how often.

Harmony will estimate how long the repeats will take and offer suggested times as the default choice.

After making your choices, click Copy.

Repeat or Copy 2 Schedule Items

Insert Block At: 06:00

Repeat Interval: 4:00 block time: ~4:00

Repeat Times: 1 •

Copy Close

The items will now be duplicated at the specified times in the schedule.

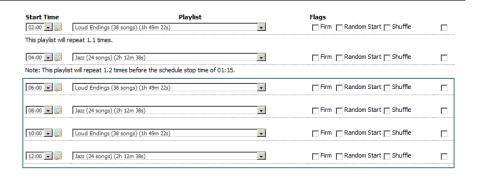

Click on the ear icon to launch a media player in your browser. A preview of the entire current schedule will begin playing.

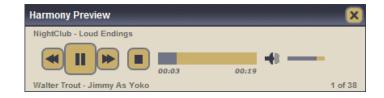

## **Scheduling Promotions**

From a saved schedule window. click Scheduled Promotions in the schedule submenu.

Scheduled Audio Scheduled Promotions

Select a start time and an end time from the pulldown menus.

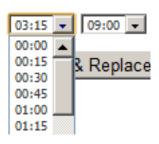

Select a **Promotion Playlist**.

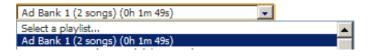

Specify how often an item from your Promotion Playlist should play either by song count or by minutes.

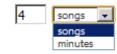

Harmony will play one item from your Promotional Playlist at the interval you specify. The next item on the playlist will play at the next interval and so on.

Check the box for random start if you want to increase variety by selecting a different starting point on the playlist each day.

## **Assigning a Music Schedule to a Device**

Click on **Devices** in the top menu.

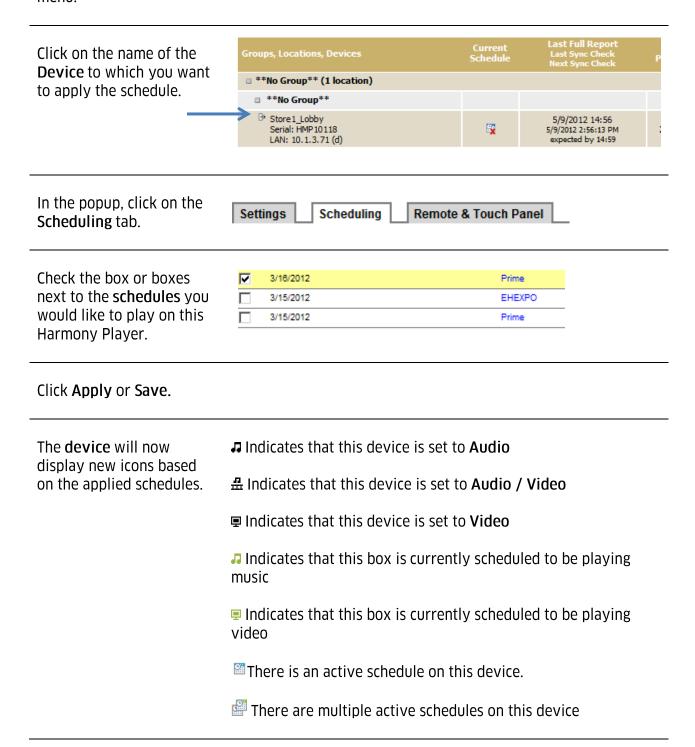

### **Assigning a Music Schedule to a Location**

You can also assign schedules to every device at a location.

Click on **Locations** in the top menu.

Click on the name of the **Location** in the Location column.

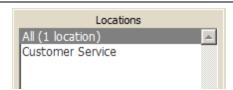

In the popup, click on the **Scheduling** tab.

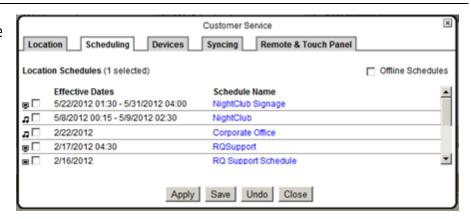

Check the box or boxes next to the **schedules** you would like to play on this Harmony Player.

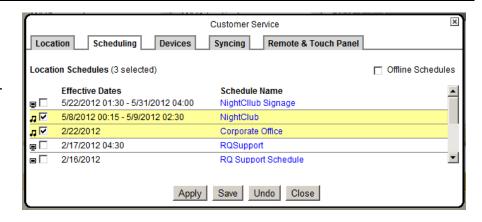

Click Apply or Save.

# **Harmony Digital Signage**

Harmony allows you to personalize the atmosphere of your business using your own **music** and **audio branding**. Harmony lets you upload new music and change your playlists and settings from any web-enabled computer, anywhere in the world, 24 hours a day!

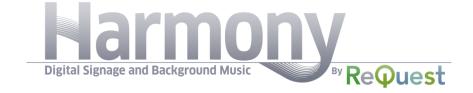

### **Uploading your Digital Signage Media**

Point to Digital Signage and click Add Video & Images.

Harmony allows you to use a variety of filetypes in developing your digital signage **shows**.

- MOV (Quicktime Movies)
- FLV (Adobe/Macromedia Flash Video)
- WMV (Windows Media)
- MP4 and MPEG video
- VOB (DVD Video)
- WEBM (Web Media Video)
- JPG images
- PNG images
- GIF images

On the **Upload Media** - **Videos & Images** page, choose a folder for your uploaded media.

These folders are found in your **Media Manager** and help keep your growing collection of images and movies easily organized.

You can create new folder or just upload to the default Recent Uploads folder as well.

Recent Uploads

Create new folder

Anthony's Pizza
Barnacles
Berkshire Bank
CP B

Click the link labeled Click to Upload Files

An explorer window will open. Browse to the location on your hard drive where your digital signage images and media are stored.

Select a file or hold down thr CTRL or Shift key to select multiple files.

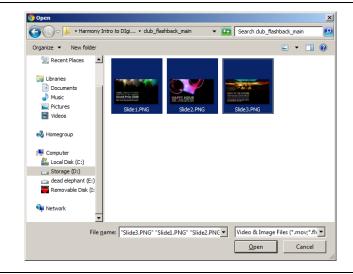

Click **Open** and your upload will begin. Status bars will show the progress of your uploads.

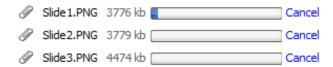

#### **Managing your Digital Signage Media**

Point to Digital Signage and click Media Manager in the top menu to launch the Media Manager popup.

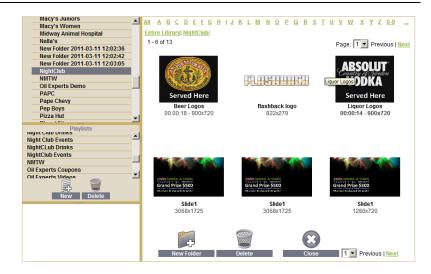

The top left pane lists all of your **folders**.

Filters at the top allow you to view just your user images or just the Harmony default images.

You can also use this pane to filter your view to just **photos** (images) or video.

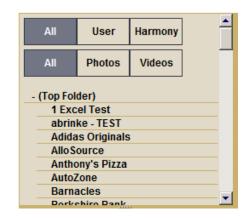

The large right pane shows thumbnails of your media folders or thumbnails of your images and movies if a folder is selected.

Hovering over any movie's icon will show a 3 frame preview of the animation.

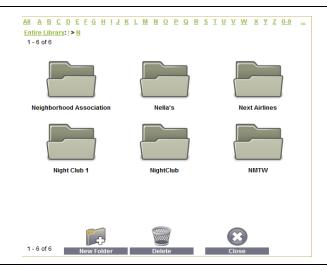

You can drag and drop items among the folders in the right pane to reorganize your content or drag images, video, or entire folders to the **Delete** wastebasket to delete the items.

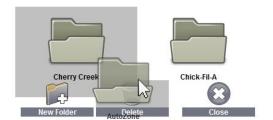

You can drag images and movies from the right pane directly to the top right folder listing to reorganize your content.

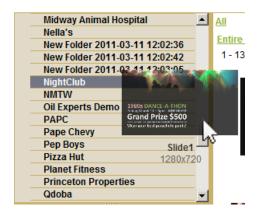

The lower left pane shows image and movie playlists. These are not the same as audio playlists.

Click **New** to create a new playlist.

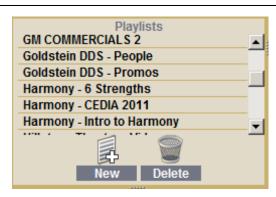

Now select your **new** playlist. You can click on the **playlist name** again to highlight and change the playlist name.

With the playlist selected, you can now drag images or movies from the right pane to the bottom left playlist editor pane.

Drag and drop items in this playlist to reorganize.

This **playlist** will now create a self-contained slideshow, cycling through the pictures **and/or** movies contained in the list.

To delete items from the playlist, select an item and drag it to the **Delete** wastebasket.

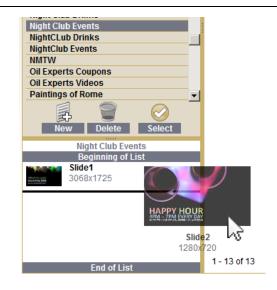

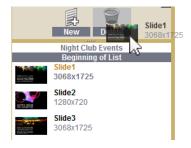

# **Building Digital Signage "Shows" in Show Builder**

Point to Digital Signage and click Shows.

In the left side menu on the Shows page, click Add Show.

This is the Harmony **Show Builder**. We refer to digital signage presentations as **Shows**.

The black region at the bottom is your workspace, referred to as the stage.

Begin by typing a descriptive name in the Name field at the top.

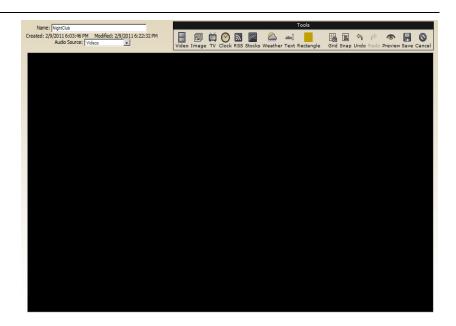

The Show Builder has a toolbar that is draggable. Grab it by the dark top bar and place it anywhere in the browser you like.

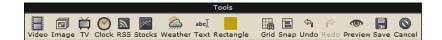

#### **Show Builder Tools: Video**

To add a video to the show, click on Video.

A placeholder will appear with a **Properties** dialog open.

Click **Select Media** in the Properties window.

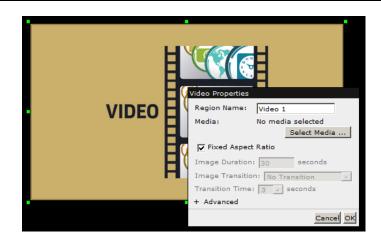

The **Media Manager** will open.

Select a movie file directly from the Media manager to use just one movie.

Double click your selection or click **Select** to use the single video.

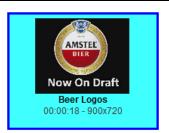

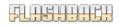

flashback logo 822x279

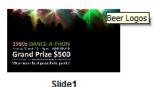

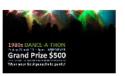

3068x1725

Slide1 1280x720

To cycle through several embedded movies in the same area, you can also build a movie playlist.

Just create a new playlist by clicking **New** in the playlist pane and drag your movies to the playlist editor on the **bottom left**.

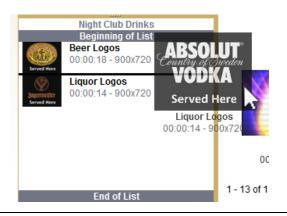

Click **Select** to place the item(s) on the stage.

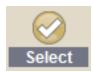

Click on **Advanced** in the properties window to see numeric dimension and positioning information. You can edit this manually to place items in specific locations.

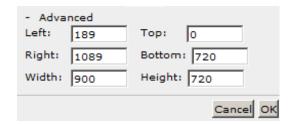

You can resize the video on the stage by grabbing the green handles.

If Fixed Aspect Ratio is checked in the Video properties, the video will size proportionately. If it is a video playlist, subsequent videos will also scale to fit the given area proportionately.

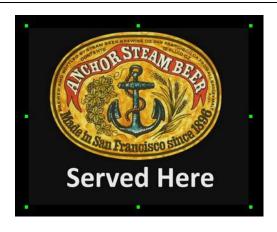

If Fixed Aspect Ratio is unchecked, the video can be scaled disproportionately, possibly creating a distorted effect.

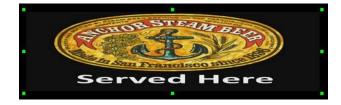

### **Show Builder Tools: Image**

To add an image to the show, click on Image.

A placeholder will appear with a **Properties** dialog open.

Click **Select Media** in the Properties window.

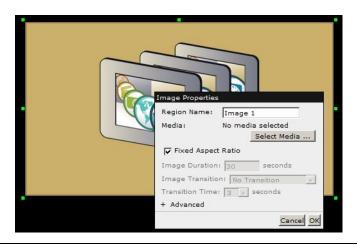

The **Media Manager** will open.

Select an image file directly from the Media manager to use just one image.

Double click or click **Select** to use just one image.

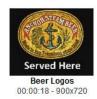

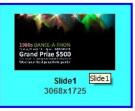

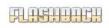

flashback logo

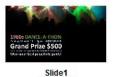

1280x720

To cycle through several embedded images in the same area (like a slideshow), you can also build an image playlist.

Just create a new playlist by clicking **New** in the playlist pane and drag your images to the playlist editor on the **bottom left**.

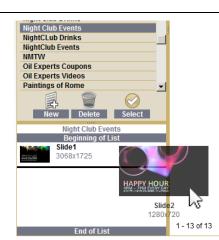

Click **Select** to place the item(s) on the stage.

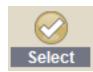

If you have built an image playlist, set the Image Duration to determine how long each slide in the playlist will display.

Set the Image Transition to create animated wipes, fades, pushes, and other popular transitions between images. Random will constantly select different transitions at random to create variety.

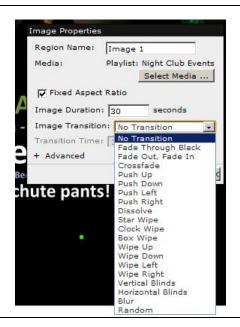

Click on **Advanced** in the properties window to see numeric dimension and positioning information. You can edit this manually to place items in specific locations.

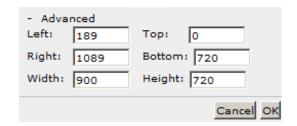

You can resize the image on the stage by grabbing the green handles.

If Fixed Aspect Ratio is checked in the Image properties, the image, will size proportionately. If it is an image playlist, subsequent images will also scale to fit the given area proportionately.

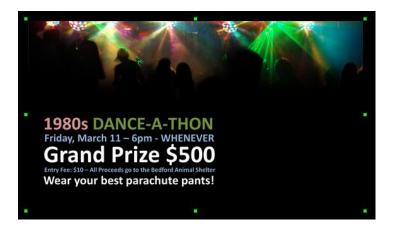

If Fixed Aspect Ratio is unchecked, the image can be scaled disproportionately, possibly creating a distorted effect.

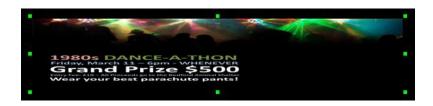

#### **Show Builder Tools: TV**

NOTE: To use a live TV stream, you must have a video capture card connected to a live composite video source (cable/satellite).

To add a **Live TV** stream, click on TV.

A placeholder will show up that is **scalable** just like an image or video.

Live TV will not show up in a web preview because the TV tuner is required.

This TV widget cannot change channels. All channel changing must be done at the source (cable or satellite box).

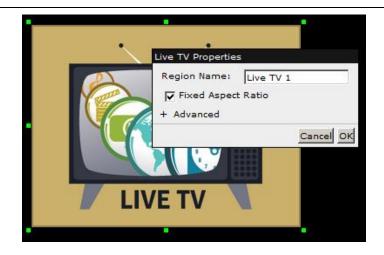

#### **Show Builder Tools: Clock**

To add a **live data clock**, click on **Clock**.

A placeholder will show up that is **scalable** just like an image or video.

Set the **Display Type** and **Time Format** to suit your preferences.

**Drop Shadow** will add a blurred shadow beneath the clock text for a 3D look.

**Text Color** changes the color of the clock's font.

Back Color creates a background block of color behind the clock. By default, this is transparent.

Click **Advanced** to change the font face or to directly edit numeric dimensions and position info.

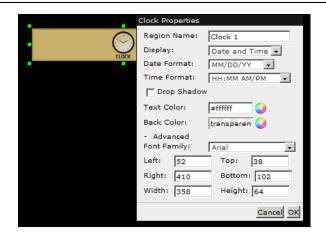

Whenever there is a color option, you can click the **color wheel** to bring up a color picker.

**Transparent** is also an option in most cases.

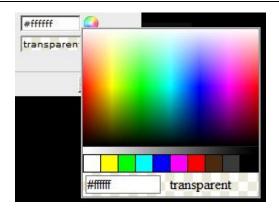

Click preview to see your live clock in action.

5/21/12 5:19 PM

This clock is shown with default settings.

#### **Show Builder Tools: RSS**

To add a live RSS feed, click on RSS.

A placeholder will show up that is **scalable** just like an image or video.

Set the **format**. **Ticker** will create a single line side-scrolling "news feed". **Lists** will create blocks of text and/or images based on the nature of the RSS content.

Set the **feed URL**. You can use any of the built-in news feeds we provide or the RSS URL of your own blog or website.

Alternately, select **Twitter** and put your Twitter **Account Name**.

You can select the number of entries Harmony will display along with the speed that the information scrolls.

Font colors can be controlled and clicking **Advanced** will give you access to the font face as well as numeric position and dimensions.

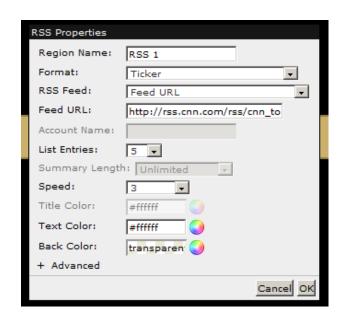

Whenever there is a color option, you can click the **color wheel** to bring up a color picker.

**Transparent** is also an option in most cases.

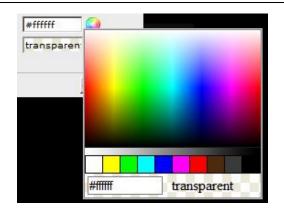

Click preview to see your RSS feed in action.

This feed is shown with the format List: Title and Summary

# Peter King: The case can be made that Drew Brees deserves \$21 million per year

Long-term deals for tailbacks can be dangerous. But Peter King explains why the timing of LeSean McCoy's pact makes sense for the Eagles, plus evaluates Drew Brees' worth and more.

SB Nation: Brees 'frustrated' with pace of Saints talks

Michael Rosenberg: Enjoy LeBron, there has never been a talent like him

LeBron James is arguably the most gifted player in NBA history. And its most criticized. But are we too obsessed with his flaws to truly appreciate his genius? asks Michael Rosenberg.

This feed is shown with the format **Ticker** 

part ways with Van Gundy and GM Smith

Former

This feed is shown with the format List: Images Only

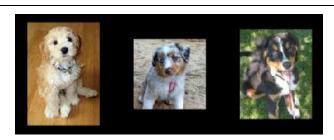

#### **Show Builder Tools: Stocks**

To add a **stock ticker**, click on Stocks.

A placeholder will show up that is **scalable** just like an image or video.

Set the format. Ticker will create a single line side-scrolling "news feed". List will create a formatted block of stock info.

Set the specific **stock symbols** you want to display.

Set the **speed** at which the information scrolls.

Font colors can be controlled and clicking **Advanced** will give you access to the font face as well as numeric position and dimensions.

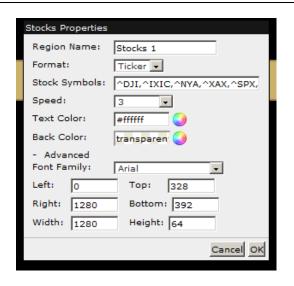

Whenever there is a color option, you can click the **color wheel** to bring up a color picker.

**Transparent** is also an option in most cases.

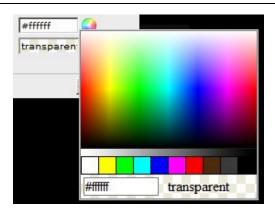

Click **preview** to see your Stock Ticker in action. This ticker is shown with default settings.

#### **Show Builder Tools: Weather**

To add a weather widget, click on weather.

A placeholder will show up that is **scalable** just like an image or video.

Set the **location**. You can base it on the device's settings, or input a manual Zip Code.

Set the **degree units** to Farenheit or Celcius.

Font colors can be controlled and clicking **Advanced** will give you access to the numeric position and dimensions.

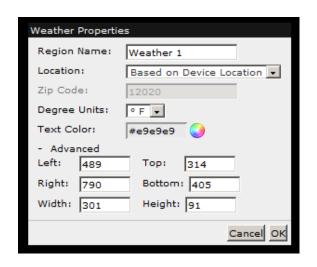

Whenever there is a color option, you can click the **color wheel** to bring up a color picker.

**Transparent** is also an option in most cases.

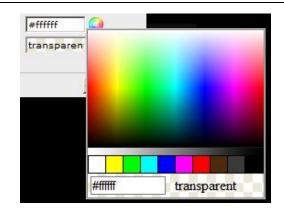

Click **preview** to see your Weather Widget in action. This one is shown with default settings.

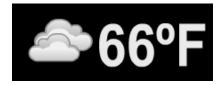

#### **Show Builder Tools: Text**

To add a **text block**, click on <sup>abc]</sup> Text.

A placeholder will show up that is **scalable** just like an image or video.

Type in the **text** you'd like to display. You can hit the **Enter** key to include carriage returns.

Set alignment to center, left or right.

Font face and colors can be controlled and clicking **Advanced** will give you access to the numeric position and dimensions.

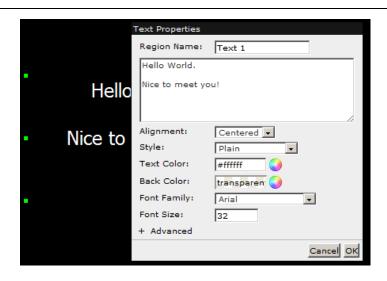

Whenever there is a color option, you can click the **color wheel** to bring up a color picker.

**Transparent** is also an option in most cases.

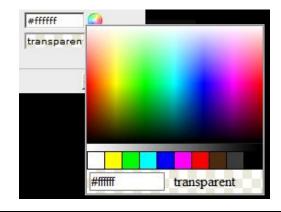

Text will display as intended in the work area without previewing. This is a text area with default settings.

Hello World.

Nice to meet you!

## **Show Builder Tools: Rectangle**

To add a **block of color**, click on Rectangle.

A block of color will show up that is **scalable** just like an image or video.

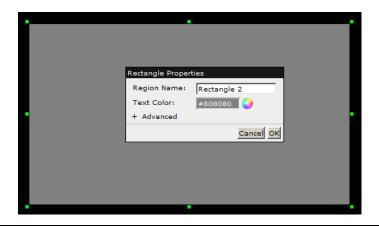

Whenever there is a color option, you can click the **color wheel** to bring up a color picker.

**Transparent** is also an option in most cases.

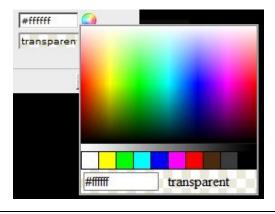

Rectangles will display as intended in the work area without previewing. This is a rectangle with default settings.

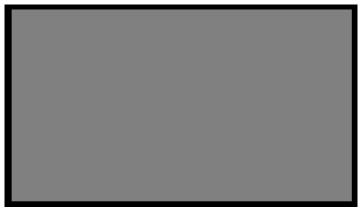

### **Show Builder Tools: Grid and Snap**

Click on Grid to activate a faint gray grid in the work area.

This will allow you to position items more specifically.

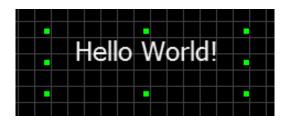

Click on Snap and items will begin displaying live gray guides whenever dragged.

The guides will correspond with the edges of other items in the stage, allowing you to place items relative to one another.

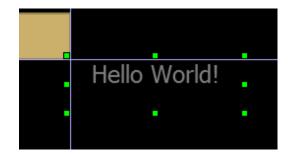

#### **Show Builder Tools: Undo and Redo**

Like CTRL-Z in any program on your

computer, Undo allows you to easily step back and remove the last move, item, or change you made in the canvas.

Redo will reverse the effect, bringing back the results you removed via Undo.

#### **Show Builder Tools: Preview**

Click Preview at any time to launch a new window that shows you your current show the way it will appear in a live environment, including all RSS data and Widgets.

**NOTE**: Live TV will not display in Preview mode.

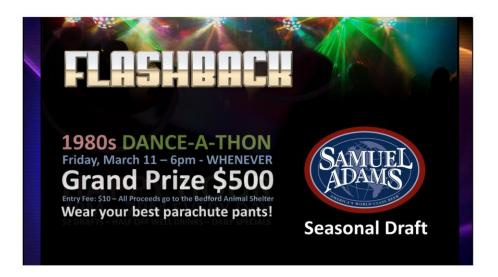

### **Show Builder Tools: Save / Cancel**

If you are happy with the preview, click Save.

If you want to abandon the changes you have made,

click Cancel. All changes will be lost and this cannot be undone.

#### **Show Builder Context Menu**

Right clicking on any item on the stage will bring up a context menu.

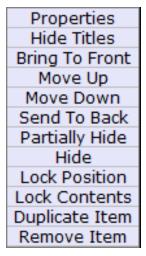

Properties brings up the same properties window you see when first creating the item.

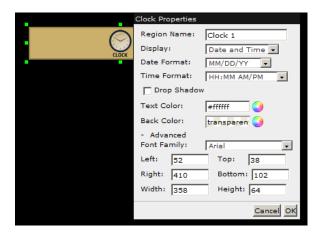

Show/Hide Titles allows you to bring up a descriptive label for every item on the stage.

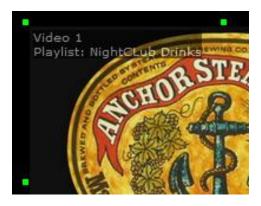

Bring to Front moves the selected item in front of all other items on the stage.

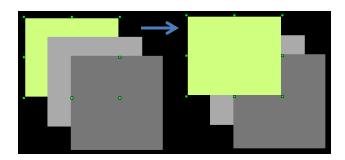

**Move Up** moves the selected item in front of the next item only.

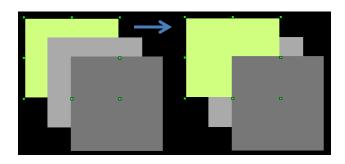

**Send to Back** moves the selected item behind all other items on the stage.

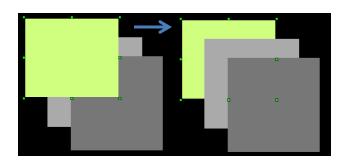

**Move Down** moves the selected item behind the next furthest item only.

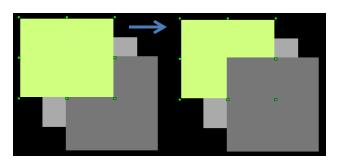

Partially Hide reduces the opacity of the selected item to 50%, allowing you to see the layers behind the item while working.

The item does not stay hidden when the **show** is played.

Select **Unhide** or **Unhide All** to return the item to normal opacity.

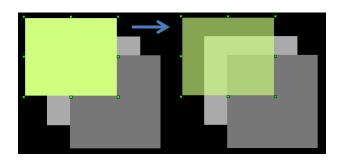

Hide makes the item completely invisible on the stage, allowing you to see the layers behind the item fully.

The item does not stay hidden when the **show** is played.

Select **Unhide** or **Unhide All** to return the item to normal visibility.

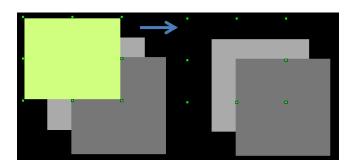

Lock Position protects the item from being accidentally moved or resized. Green handles are replaced with gray X icons to indicate the item is locked.

Select **Unlock Position** to return the item to normal.

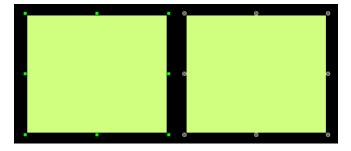

Lock Contents prevents an item's embedded image, movie, or playlist from being changed.

It can still be resized and repositioned, but the contents cannot be altered in any way and all related options in the **Properties** menu are grayed out.

Select **Unlock Contents** to return the item to normal.

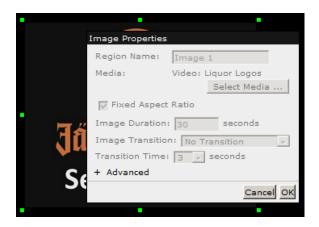

Duplicate Item creates an exact duplicate of the selected item with all the same properties and contents directly on top of the selected item.

Remove Item deletes the item from the stage completely.

## **Designing a Show in PowerPoint**

Point to Home and click on Tools & Downloads in the top menu.

**Demo Packs** contain preformatted PPT files set to output at the correct dimensions for **Harmony Shows**.

Download one of the existing designs or scroll down to download a blank template.

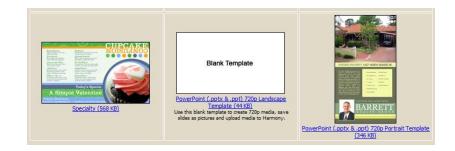

Open the PPT using PowerPoint, Keynote, Impress, or any other compatible slideshow presentation software.

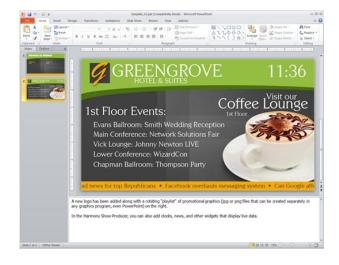

Layout the slides however you wish using the tools available in the program.

From the file menu, Save As and select either JPG or PNG graphics.

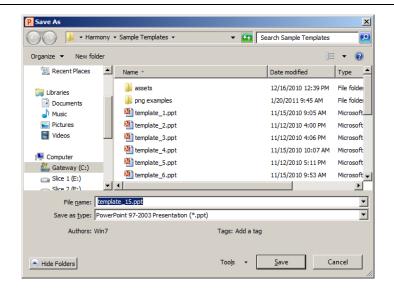

PowerPoint will ask if you want to export each slide as a separate graphic. Select Every Slide.

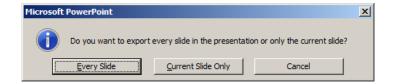

In PowerPoint 2010, you can also export your slideshow as a **WMV** video file.

If you choose to do this, you can also use transitions directly in PowerPoint and build your entire **Harmony Show** as a movie file.

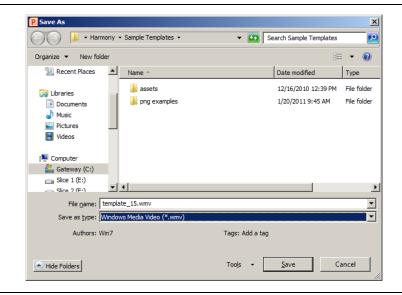

When your JPGs, PNGS, or WMV file have rendered, you can upload them to Harmony and lay them out using the tools show in the **Show Builder** instructions.

## **Scheduling Digital Signage**

Point to Schedules and click on Add Schedule in the top menu.

Click **Add Schedule** in the left side menu.

Select **Video** for **Schedule Type**.

Choose Landscape or Portrait orientation. Shows in this schedule MUST be the same orientation as the schedule.

Give your schedule a descriptive Name

| new | Scneau | le |
|-----|--------|----|
|     | _      | _  |

| Schedule Type<br>Orientation | Video 💌                                                                                                    |
|------------------------------|----------------------------------------------------------------------------------------------------|
| Name*                        |                                                                                                    |
| Effective*                   | Start End                                                                                                    |
| Days                         | Sun 🔽 Mon 🔽 Tue 🔽 Wed 🔽 Thu 🔽 Fri 🔽 Sat 🔽                                                                                                  |
| * Indicates required fields  | No Transition to transition to the next show over 0 second(s).  Daily Stop Time Active The video will stop playing at this time every day. |

Schedules must be saved before adding schedule items.

Save Cancel

Click Save to save your changes and sort items with appropriate time.

Set an Effective
Date Range for
this schedule by
clicking in the
Start field to bring
down a calendar.

Use **Next** and **Prev** to navigate through months.

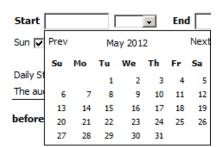

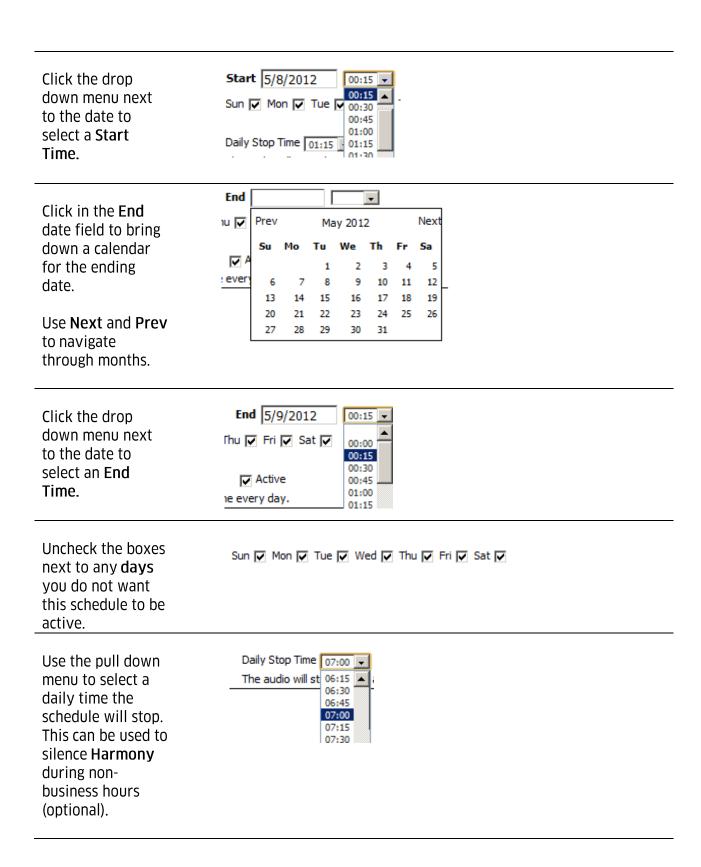

Choose a
Transition to use
between shows. A
variety of pushes,
wipes, and fades
are available.

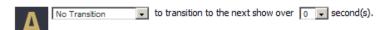

Also select the **duration** of the transition.

Click **Save** to continue building this schedule.

Once your schedule has been saved, new options will appear at the bottom to allow you to begin adding shows to this schedule.

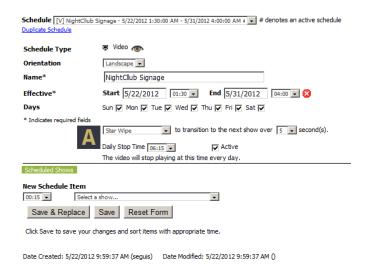

Select a start time for your first show using the pull down menu.

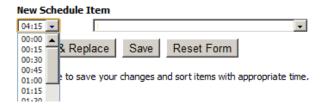

Select a **show** to play during this time from the pull down menu.

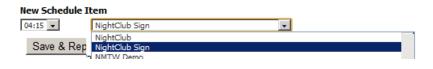

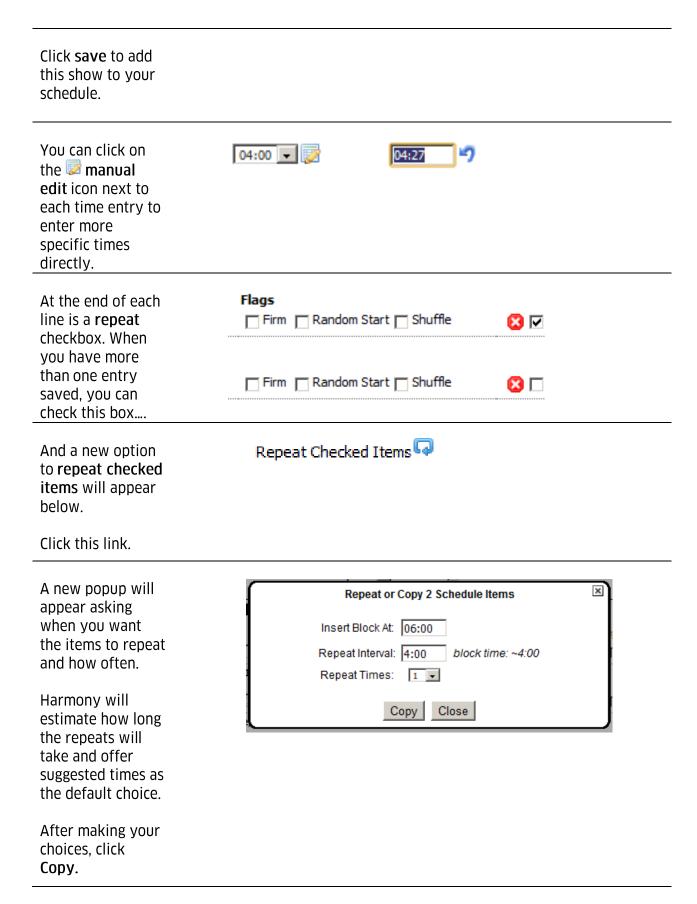

The items will now be duplicated at the specified times in the schedule.

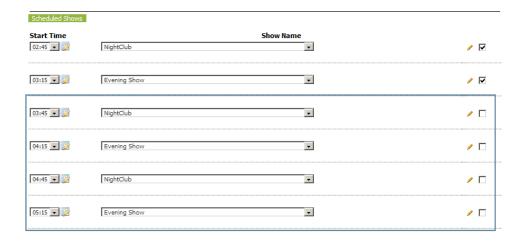

Continue adding items to your schedule in this fashion and click **Save.** 

You can easily duplicate this schedule by clicking the **Duplicate Schedule** link at the top. This will allow you to experiment with changes to the schedule without losing the original.

### **Assigning a Digital Signage Schedule to a Device**

Click on **Devices** in the top menu.

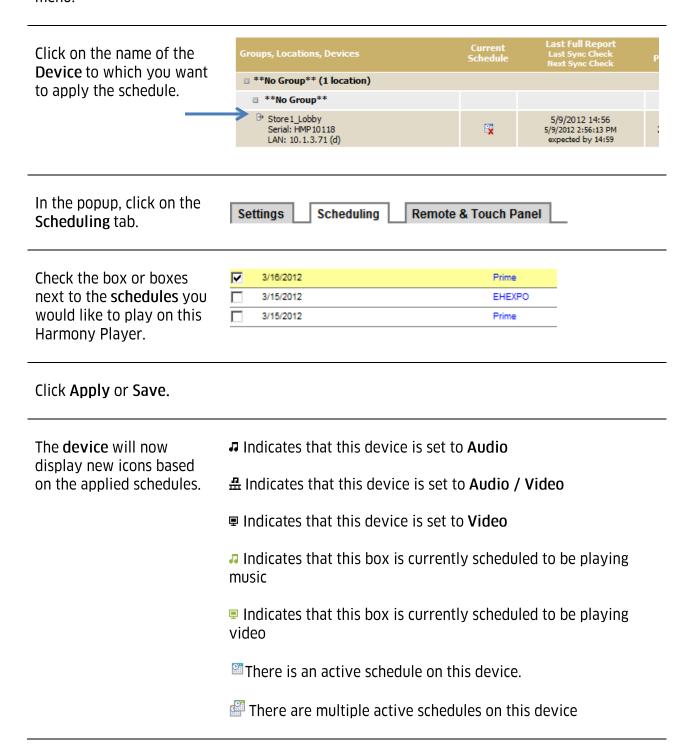

### **Assigning a Digital Signage Schedule to a Location**

You can also assign schedules to every device at a location.

Click on **Locations** in the top menu.

Click on the name of the **Location** in the Location column.

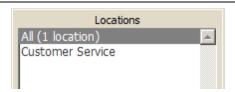

In the popup, click on the **Scheduling** tab.

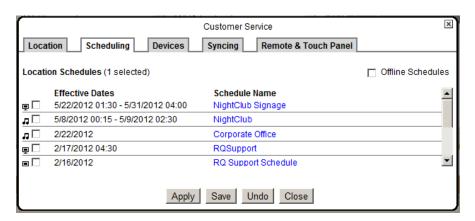

Check the box or boxes next to the **schedules** you would like to play on this Harmony Player.

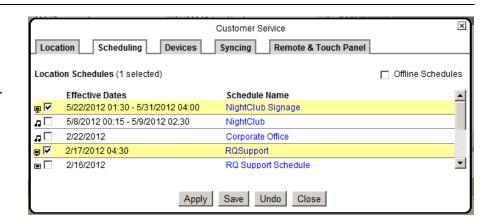

Click Apply or Save.

# **Harmony Reports**

From day to day reports to full audits, Harmony lets you use data from your own system to fine tune your approach, provide information required for music licensing, or give your vendors full reports on your audio and video advertising campaigns.

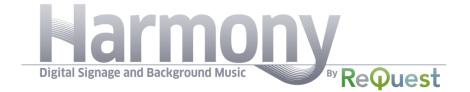

### **Harmony Reports: Media Playback**

Click on **Reports** in the top menu.

Click Media Playback - All Media, All Time.

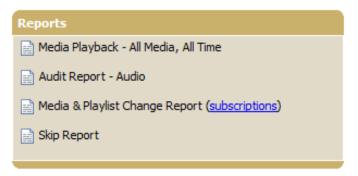

This is your **Media Playback** report.

By default, it displays the track title, artist, and play count of music played in the past day and the names and play counts of video and graphic items used in your digital signage shows. You can expand the report to the last 2, 5, or 30 days using the pull down menu.

#### Media Play Count Last 1 Day

5/22/2012 2:59:44 PM

| Title                                     | Туре  | Play Count |
|-------------------------------------------|-------|------------|
| Silver by Bonobo                          | audio | 148        |
| Suena mi Guitarra by Federico Aubele      | audio | 116        |
| Tell Me feat. Norah Jones by Wax Poetic   | audio | 115        |
| Tema In Hi-Fi by Nicola Conte             | audio | 112        |
| Numero Deux by The Dining Rooms           | audio | 112        |
| Invocation by The Dining Rooms            | audio | 112        |
| Boss On The Boat by Tosca                 | audio | 111        |
| Barrio Alto by Thievery Corporation       | audio | 111        |
| Arabesque (Vocal Version) by Nicola Conte | audio | 111        |
| Kong by Bonobo                            | audio | 111        |
| Serenity by Alex Malheiros                | audio | 110        |
| <u>Luna Y Sol</u> by Federico Aubele      | audio | 109        |

Click on the name of any media item to view details on the specific item including which devices and locations have played the item and when.

#### Summary Play Count For Media Item: Silver by Bonobo (audio)

| Played               | Player                         |
|----------------------|--------------------------------|
| 5/22/2012 2:47:45 PM | Store 2 Kansas City (HMP10045) |
| 5/22/2012 2:40:58 PM | Store 7 Houston (HMP10008)     |
| 5/22/2012 2:32:46 PM | Store 12 Irvine (2) (HMP10054) |
| 5/22/2012 2:28:46 PM | Store 7 Houston (HMP10022)     |
| 5/22/2012 2:27:25 PM | Store 8 St. Charles (HMP10047) |

### **Harmony Reports: Audit Report**

Click on **Reports** in the top menu.

#### Click Audit Report - Audio

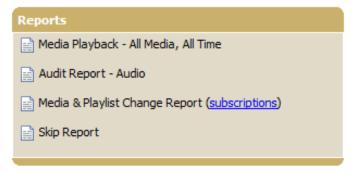

From the **audit pulldown** menus, select a location and a date to audit.

#### **Audit Report**

Manhattan Beach (HMP10005) 

User Timezone Offset: -4 hours

Report Execution Time: 0 seconds

The **Audit Report** shows full details of the media played in that location on that day.

Details shown include track title, artist, track volume, schedule title, playlist, and whether the track was played to completion or skipped.

#### Audit Report

Manhattan Beach (HMP10005) 

User Timezone Offset: -4 hours

Device Timezone: America/Los\_Angeles (offset: -3)

Show Artist Count For 5/8/2012

| Date/Time             | Media                                              | Schedule | Current<br>Playlist | Duration | Action   | Result        |
|-----------------------|----------------------------------------------------|----------|---------------------|----------|----------|---------------|
| 5/22/2012 10:19:43 AM | Luna Y Sol<br>by Federico Aubele (-8.21 dB)        | Lunch    | Modern Sounds Vol 2 | 03:36    | start    |               |
| 5/22/2012 10:23:17 AM |                                                    |          | Modern Sounds Vol 2 | 03:36    | complete | finished play |
| 5/22/2012 10:23:17 AM | Suena mi Guitarra<br>by Federico Aubele (-8.75 dB) | Lunch    | Modern Sounds Vol 2 | 03:02    | start    |               |
| 5/22/2012 10:26:19 AM |                                                    |          | Modern Sounds Vol 2 | 03:02    | complete | finished play |

Click on any track title to open a media player right in your browser and preview the track.

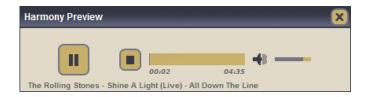

Click on any **playlist title** to view the full contents of that playlist.

| Modern Sounds Vol 2  |          |  |  |
|----------------------|----------|--|--|
| Federico Aubele      | 5 13.89% |  |  |
| Thievery Corporation | 5 13.89% |  |  |
| The Dining Rooms     | 4 11.11% |  |  |
| Natalia Clavier      | 3 8.33%  |  |  |
| Vetiver              | 2 5.56%  |  |  |
| Bonobo               | 2 5.56%  |  |  |
| Putumayo             | 2 5.56%  |  |  |
| Count: 7 songs       |          |  |  |

Click on **Show Artist Count** to see track counts sorted by artist.

| 154 songs played since 5/21/2012 00:00:00AM |              |          |  |
|---------------------------------------------|--------------|----------|--|
| Artist                                      | Songs Played | % of day |  |
| Federico Aubele                             | 10           | 6.49%    |  |
| Bonobo                                      | 10           | 6.49%    |  |
| Thievery Corporation                        | 8            | 5.19%    |  |
| Chet Baker                                  | 7            | 4.55%    |  |
| Natalia Clavier                             | 7            | 4.55%    |  |
| Lester Young                                | 6            | 3.90%    |  |

#### **Harmony Reports: Change Reports**

Click on **Reports** in the top menu.

# Click Media & Playlist Change Report

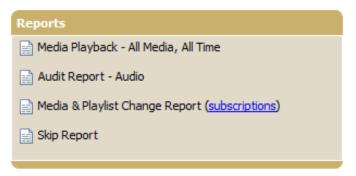

Select a date from the pull down menu and check the boxes of items you want to see.

Click **Go** to generate the report.

The Change Report shows full details of the media (music and digital signage) and playlist changes that were made in this account on the specified day including the username responsible for the

changes.

#### Daily Change Report - 5/22/2012

5/22/2012 Playlists Added Playlists Deleted Playlists Modified Media Uploaded Media Deleted Go!

#### Daily Change Report - 5/8/2012

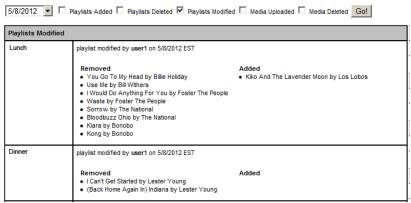

From the main Reports screen, you can also subscribe your users to this report.

Click on **subscriptions** from the Reports menu.

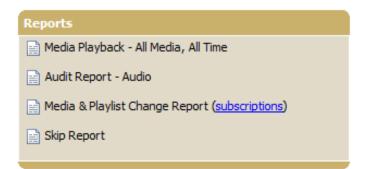

Subscribed users will receive a daily email with all of the information from the daily change report.

Click **Add Subscriber** to add a new email address to the list.

Click to delete a subscriber from the list.

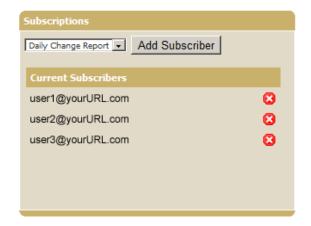

# **Harmony Reports: Skip Report**

Click on **Reports** in the top menu.

#### Click Skip Report

#### Reports

- Media Playback All Media, All Time
- Audit Report Audio
- Media & Playlist Change Report (subscriptions)
- Skip Report

This report shows the number of times specific tracks have been skipped on-location.

#### Skipped Media Report

| Media                              | Replaced |
|------------------------------------|----------|
| Black Cow                          | 1145     |
| Summer Lover                       | 754      |
| Esperanca Irisada                  | 667      |
| The Wave                           | 616      |
| Black Coffee                       | 586      |
| New Morning (Nicola Conte Re-work) | 581      |
| I Can't Get Started                | 550      |
| So Com Voce                        | 538      |